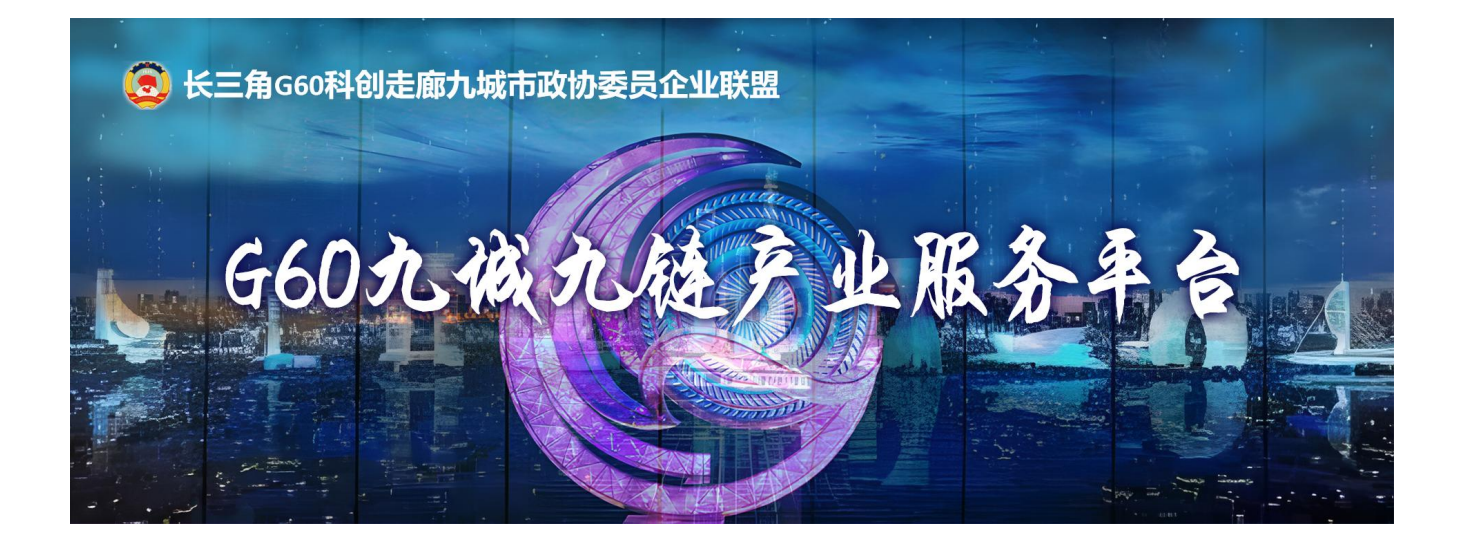

# G60 九城九链产业服务平台

# 大屏端操作手册

九城市政协常设秘书处

2023 年 10 月

#### 目录

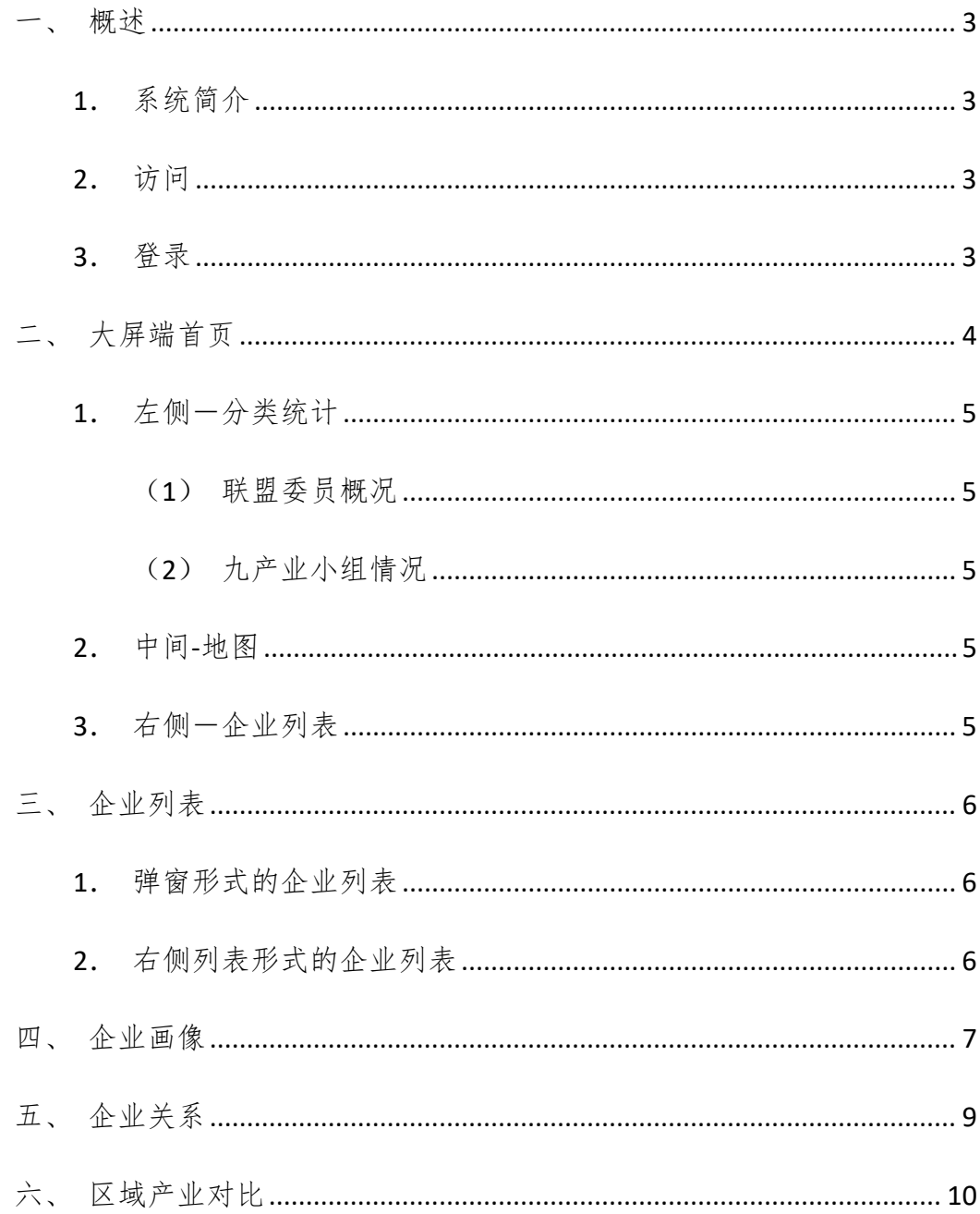

## <span id="page-2-0"></span>一、概述

### <span id="page-2-1"></span>**1**.系统简介

大屏端主要内容有:委员企业分类统计,地图区域展示,企业列表,企业画 像,企业关系,区域产业对比。

大屏端应用场景为大屏投放,展示时请全屏浏览(在浏览器中按 F11)。

请使用火狐、360、Edge、Chrome 等浏览器, 屏幕尺寸 1920\*1080。

#### <span id="page-2-2"></span>**2**.访问

大屏端网址为 http://g60zx.songjiang.gov.cn/visualization/, 也可在 PC 端首页 点击"产业小组分布"中的地图打开大屏端,如下图所示:

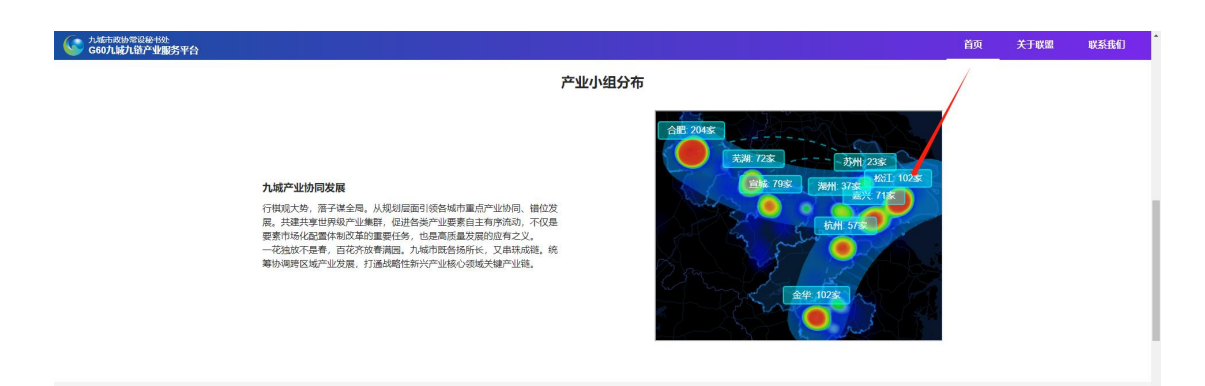

## <span id="page-2-3"></span>**3**.登录

在浏览器中输入大屏端网址,需登录时,系统会自动跳转至登录页面,如下 图所示:

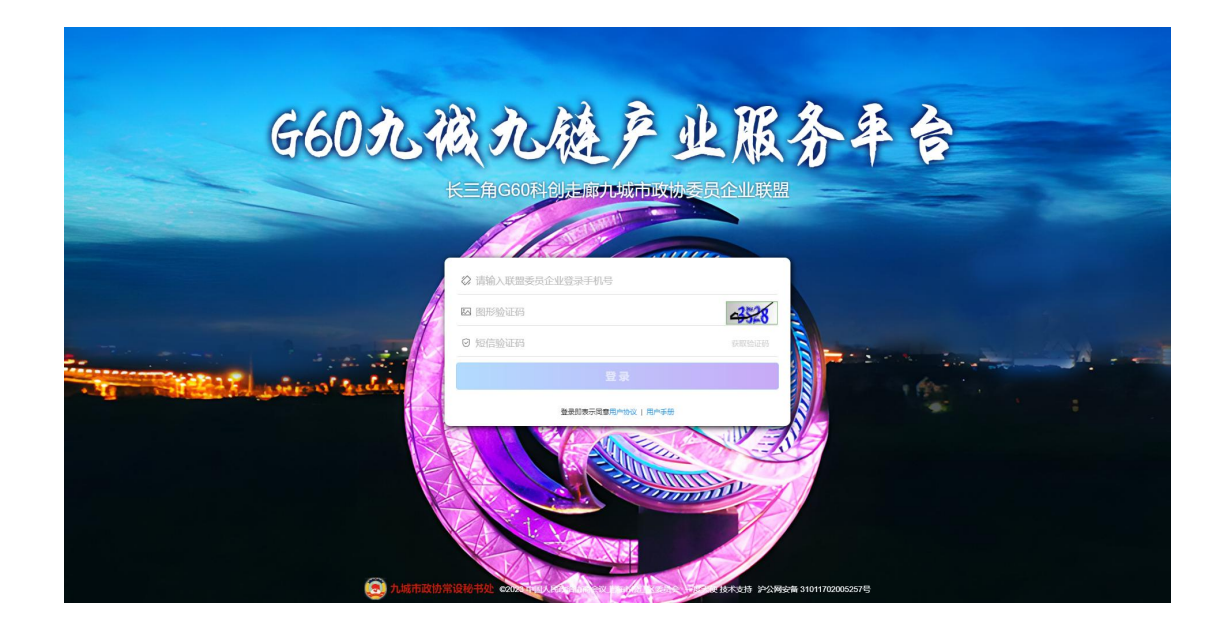

输入联盟账户完成登录。登录成功后跳转到大屏端首页。

# <span id="page-3-0"></span>二、大屏端首页

大屏端首页如下图所示:

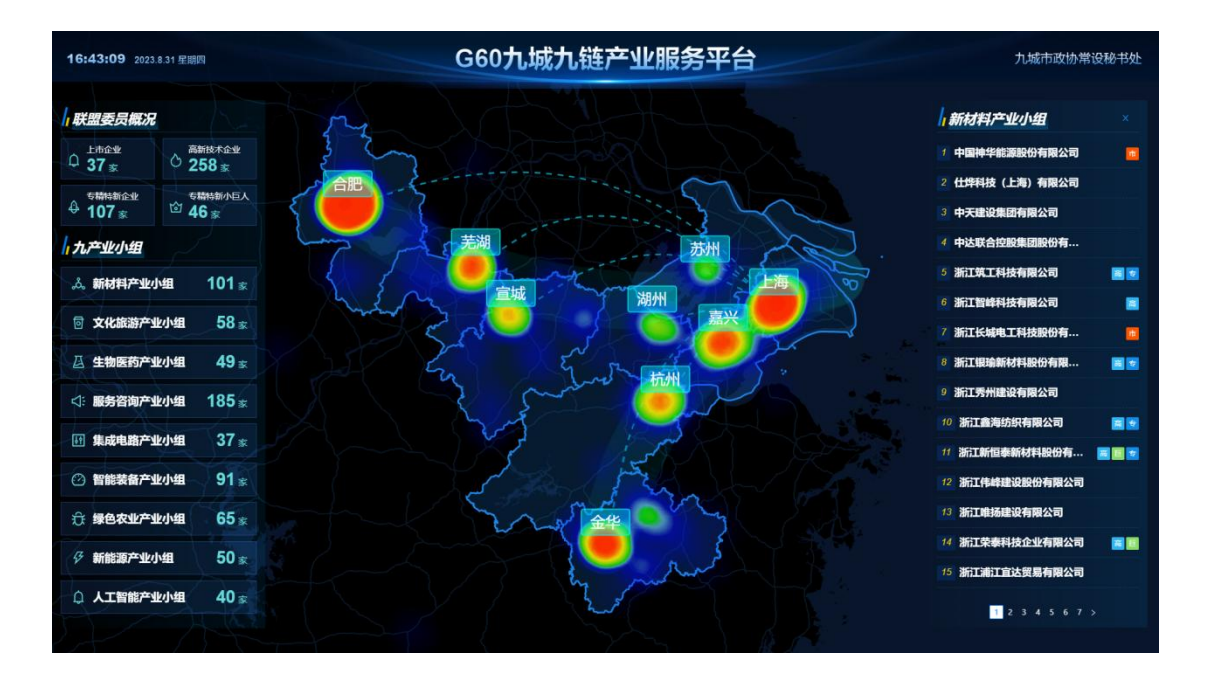

#### <span id="page-4-0"></span>**1**.左侧-分类统计

#### <span id="page-4-1"></span>(**1**)联盟委员概况

以企业的科创属性分类统计企业数,分别为上市企业、高新技术企业、专精 特新企业,专精特新小巨人企业。

点击不同类别,地图中的热力图会呈现此类别企业分布,同时会可打开《企 业列表》弹窗,查看该类别的全部企业。

#### <span id="page-4-2"></span>(**2**)九产业小组情况

分别统计 9 个产业小组的所属企业数量。

点击不同小组,右侧《企业列表》显示对应企业;地图区域呈现该小组企业 的热力图(统信系统中暂不支持热力图)。

#### <span id="page-4-3"></span>**2**.中间**-**地图

显示九城市区域范围和区域名称,及各区域的企业数量。

点击区域名称可打开《区域产业对比》。

热力图默认为全部企业,响应左侧分类列表和小组列表点击操作。

#### <span id="page-4-4"></span>**3**.右侧-企业列表

默认为联盟内全部委员企业的列表,鼠标经过显示按钮【企业画像】和【企 业关系】,点击可查看《企业画像》和《企业关系》。

《企业列表》响应左侧分类列表和小组列表点击操作。

## <span id="page-5-0"></span>三、企业列表

企业列表的形式有两种:

## <span id="page-5-1"></span>**1**.弹窗形式的企业列表

点击联盟委员概况中的科创属性企业分类打开此类型企业列表,如下图所示:

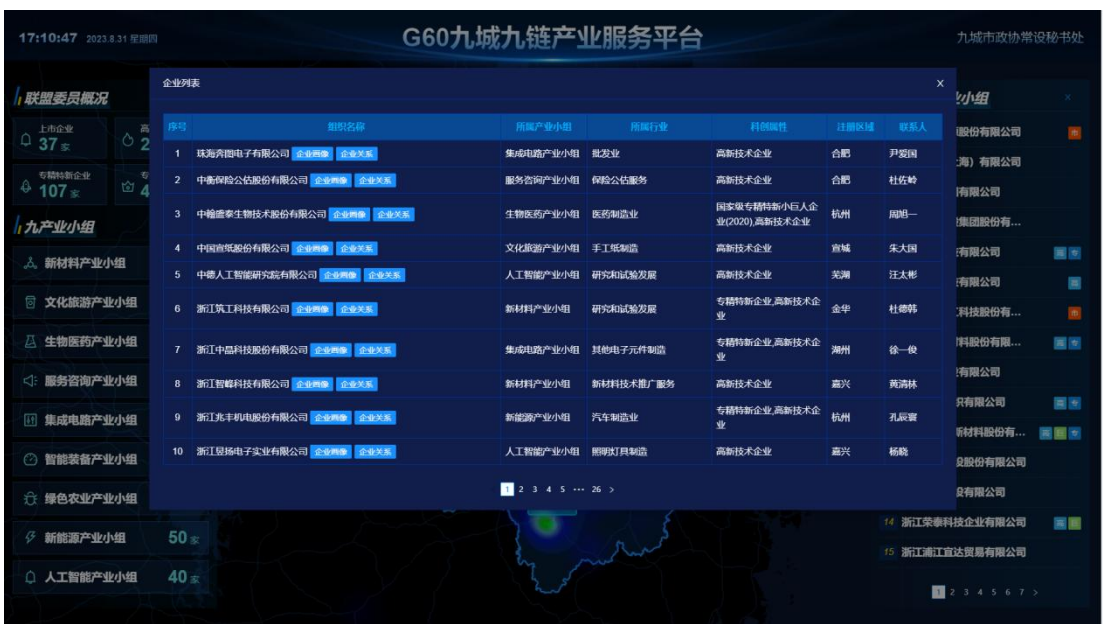

在《企业列表》可查看企业名称,所属产业小组,所属行业,科创属性,区 域和联系人。

企业名称后的按钮【企业画像】和【企业关系】,点击可查看《企业画像》 和《企业关系》。

#### <span id="page-5-2"></span>**2**.右侧列表形式的企业列表

点击产业小组使用此类型的企业列表,如下图所示:

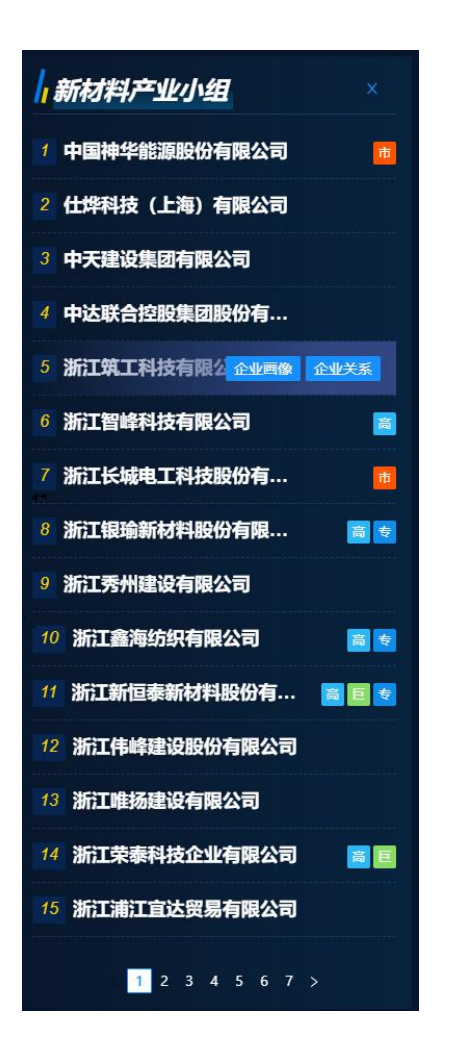

主要显示企业名称、科创标签、上市标签。因字数的限制,标签用一个字: "高"代表高新技术企业, "专"代表专精特新, "巨"代表专精特新小巨人企 业,"市"代表上市企业。

鼠标经过企业名称会显示按钮【企业画像】和【企业关系】,点击可查看《企 业画像》和《企业关系》。

## <span id="page-6-0"></span>四、企业画像

企业画像显示企业的详细情况,点击《企业列表》中的按钮【企业画像】可 打开。如下图所示:

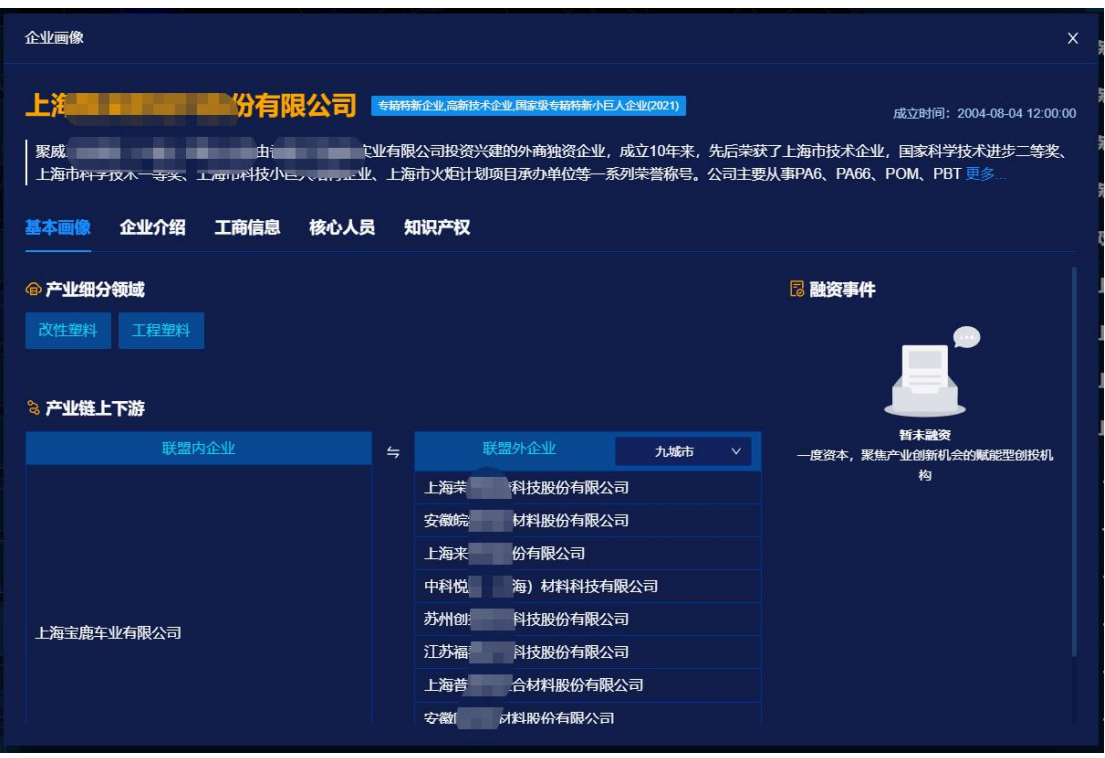

头部显示企业名称,科创标签,上市标签,成立时间,企业简介。

标签页有:基本画像、企业介绍、工商信息、核心人员、知识产权。

基本画像:展示产业细分领域,产业链上下游的联盟内企业和联盟外企业,

融资事件。联盟外企业可选择查看九区域或某个区域。

企业介绍:展示企业完整介绍。

工商信息:展示企业工商照面信息。如下图所示:

《G60 九城九链产业服务平台》大屏端操作手册 九城市政协常设秘书处

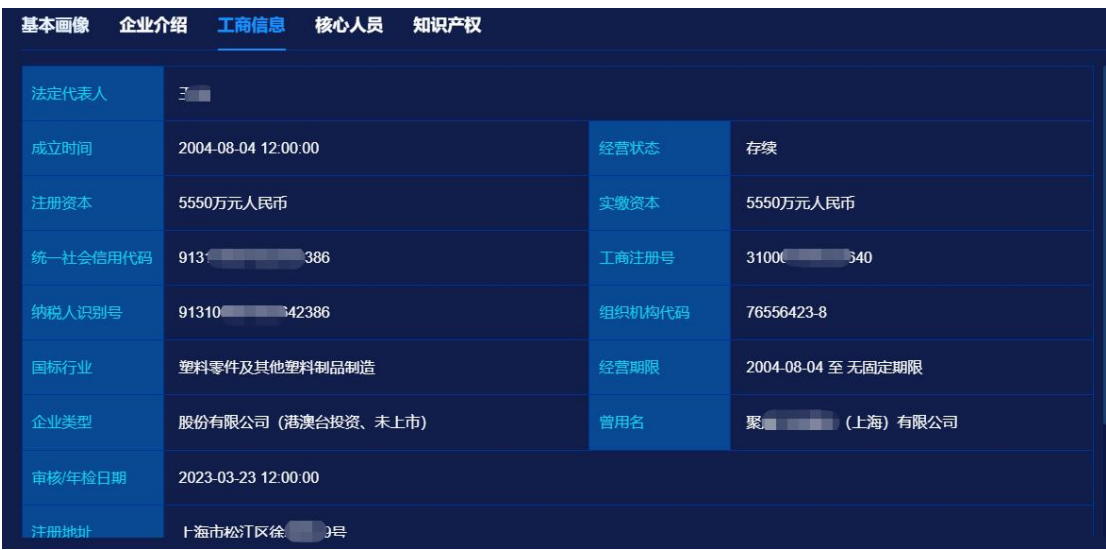

核心人员:展示企业核心人员信息。如下图所示:

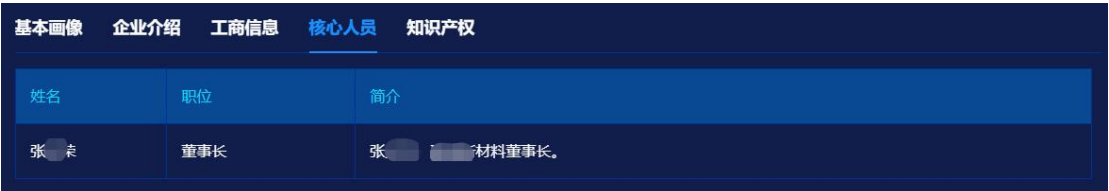

知识产权:展示企业获得的专利数据。如下图所示:

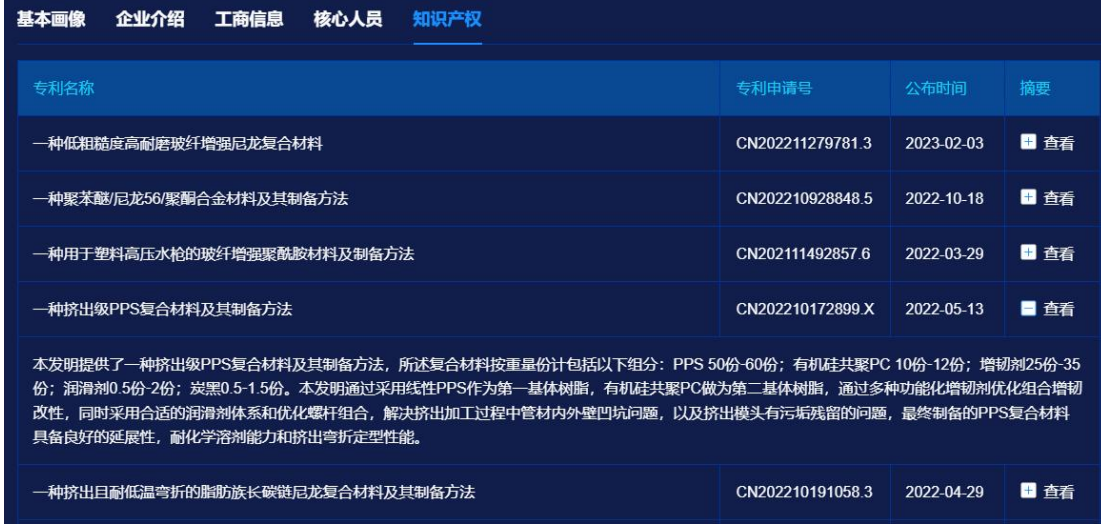

# <span id="page-8-0"></span>五、企业关系

企业关系展示企业在联盟内的相关企业和在联盟外的相关企业。点击《企业 列表》中的按钮【企业关系】可打开。如下图所示:

《G60 九城九链产业服务平台》大屏端操作手册 九城市政协常设秘书处

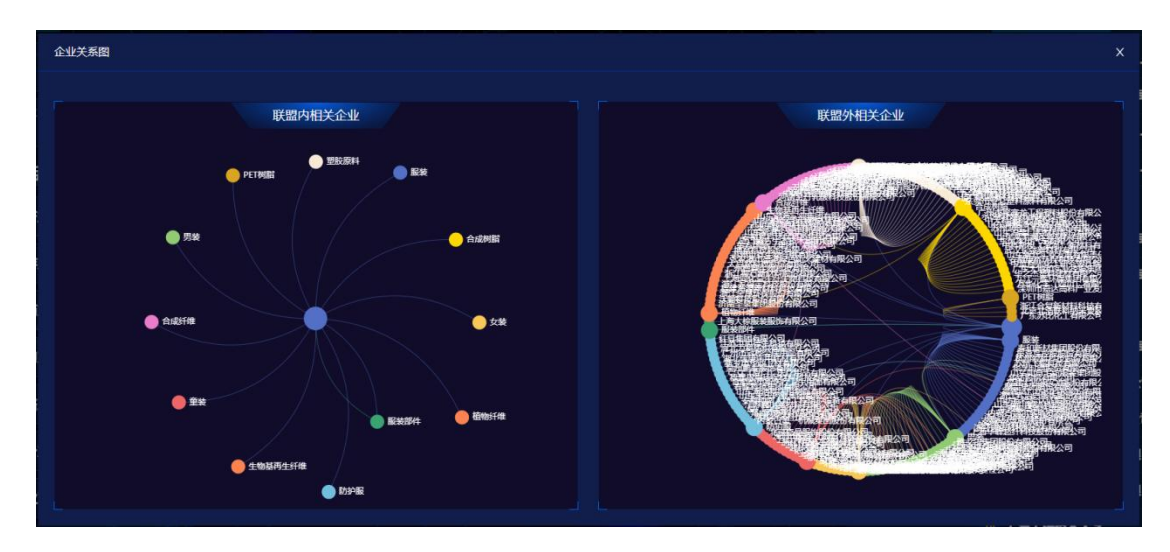

#### 左图是"联盟内相关企业"

通过企业的产业细分领域找到相关企业。受企业基数限制,有的企业可能没 有联盟内相关企业。

#### 右图是"联盟外相关企业"

通过企业的产业细分领域找到九城市范围内的相关企业。

"联盟外"指上海,嘉兴、湖州、杭州、金华,苏州,宣城、芜湖、合肥的 全部企业。数量较多,需放大图表查看。

## <span id="page-9-0"></span>六、区域产业对比

区域产业对比展示九区域中的某区域与全国其他同类区域在九产业领域的 企业分布情况。在地图上点击某区域名称可打开区域产业对比。如下图所示:

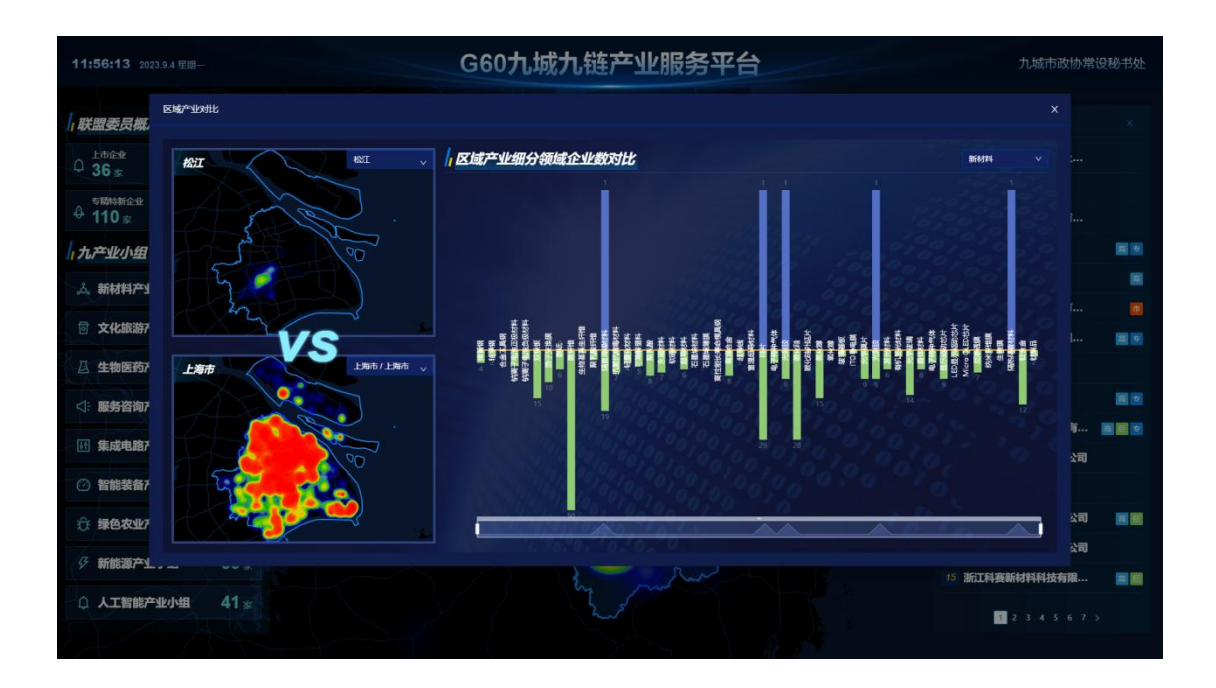

左上地图是点击的九城市某区域,可通过下拉选择其他区域。

左下地图是对比的目标区域,可通过下拉选择其他区域。

右侧的产业细分领域,可通过下拉选择其他产业。点击统计图表中有数字的 细分领域,左侧显示该领域的企业列表。如下图所示:

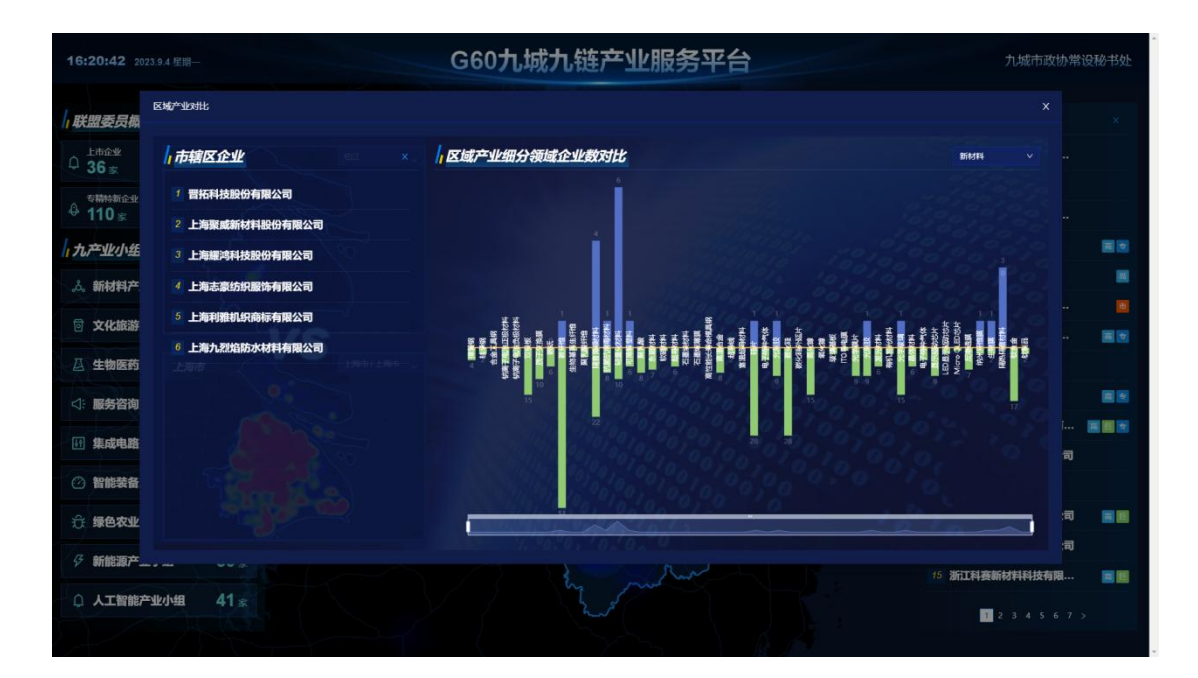